# **DUO Two-Factor Authentication (DUO 2FA) User Guide for Windows Desktop Logon**

Prepared By

**ITSC** 

Version: 1.0

Mar 2018

## **Table of Contents**

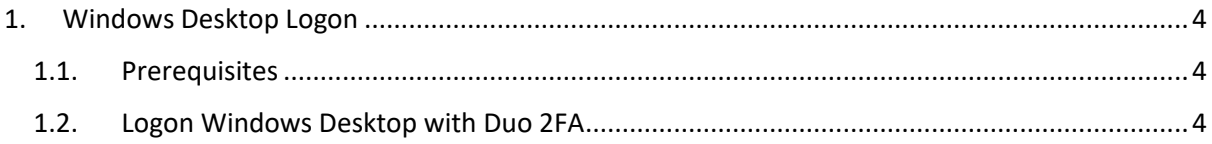

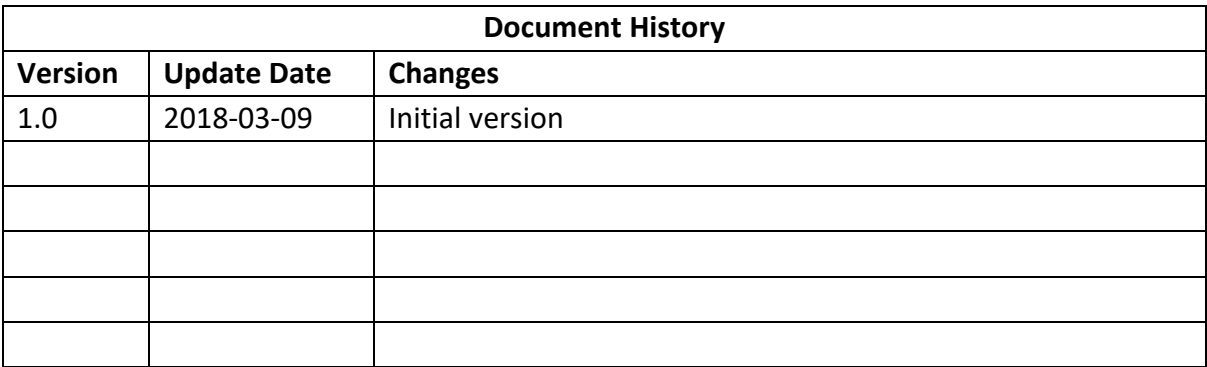

### <span id="page-3-0"></span>1. Windows Desktop Logon

When Duo 2FA is deployed on your Windows desktop system, users who enrolled their accounts via Self-Service Portal are required to logon the system with the following information:

- i. Username
- ii. Password  $(1<sup>st</sup> factor)$
- iii. Duo push response / one-time passcode  $(2^{nd}$  factor)

#### <span id="page-3-1"></span>1.1. Prerequisites

- Deployed the Duo 2FA on the Windows desktop system.
- Enrolled O365 user account & his/her mobile device via Self Service Portal [\(https://duo.itsc.cuhk.edu.hk\)](https://duo.itsc.cuhk.edu.hk/).
- An enrolled mobile device with 'Duo Mobile' app installed.

#### <span id="page-3-2"></span>1.2. Logon Windows Desktop with Duo 2FA

#### **Steps:**

- i. Logon your Windows system as usual with the correct username and password.
- ii. The Windows would prompt the 2<sup>nd</sup> factor authentication window which is about **Pushed a login request (i.e. Duo Push) to your mobile device**. Please check on your mobile.

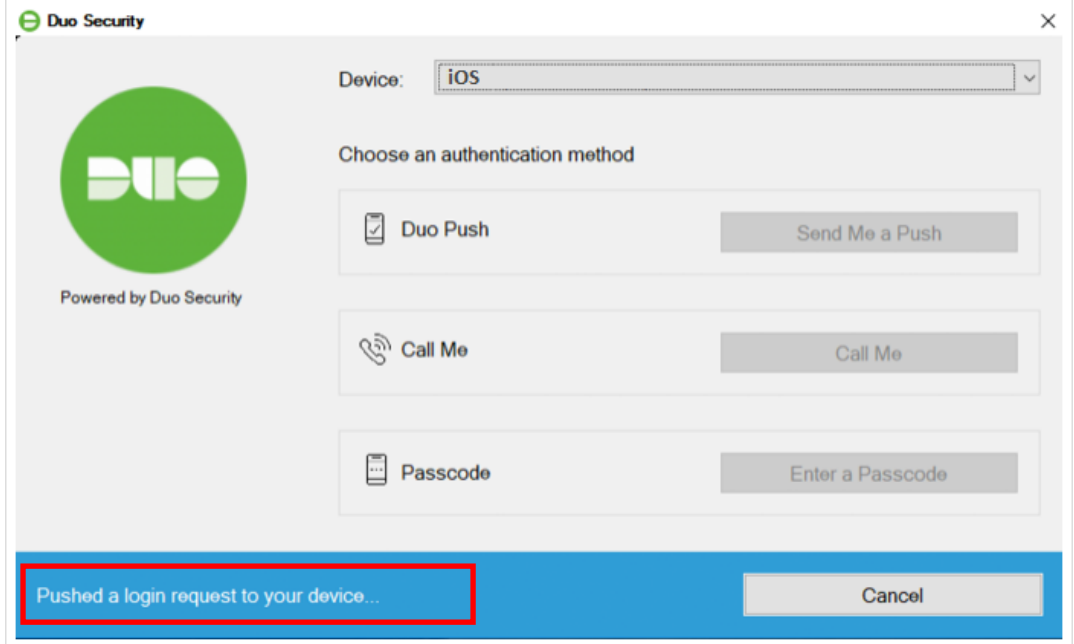

If you cannot see the above message, please click **Send Me a Push (continue at step iii)** or **Enter a Passcode (continue at step iv)**.

#### iii. If **Duo Push** is chosen:

**Open the DUO Mobile App** on your mobile device, then **tap on the notification message**, a Login Request with the information of requesting source is displayed. **Tap Approve**.

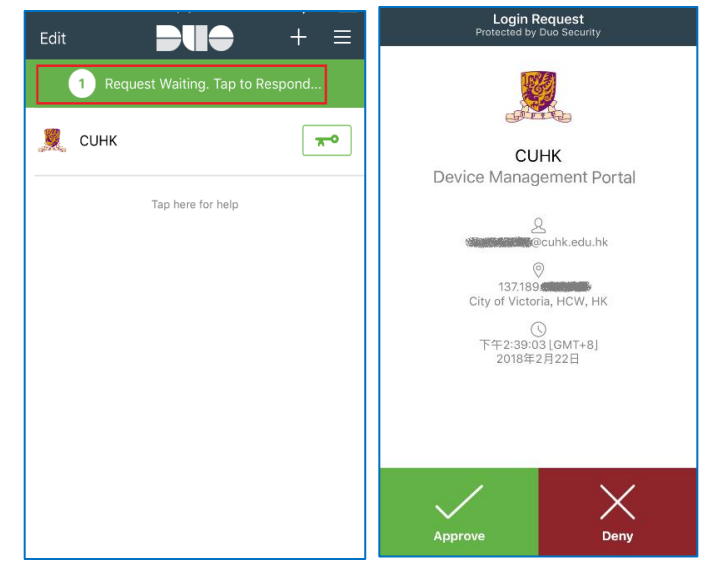

Once the Approve is tapped, Login Request is **Approved**, which means the 2<sup>nd</sup> factor is authenticated. And the Windows should be login automatically.

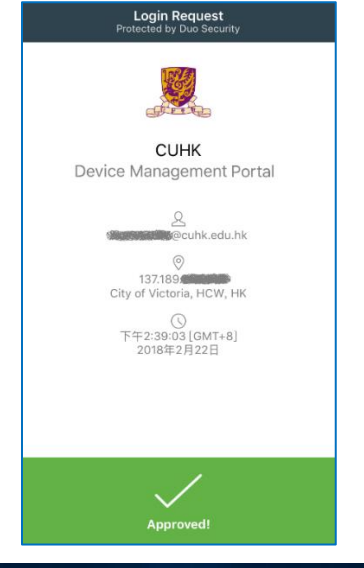

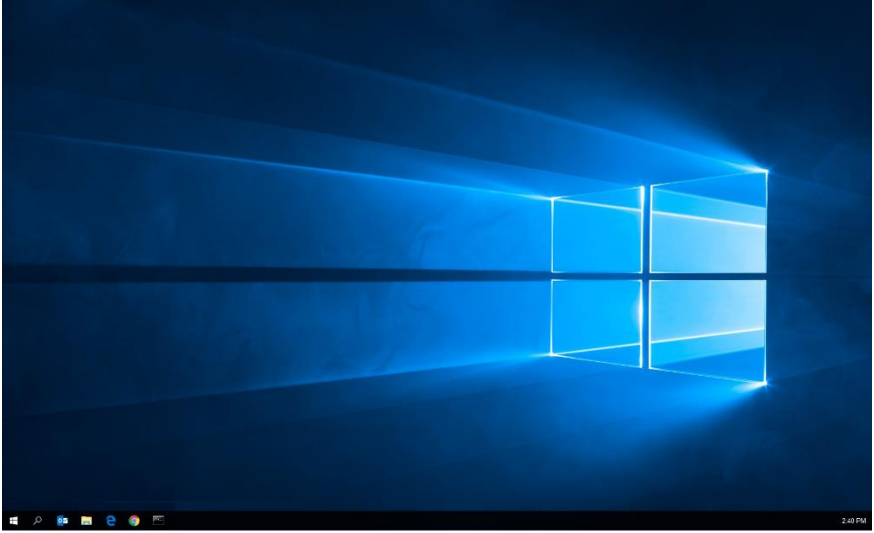

iv. If **Passcode** is chosen:

**Open the DUO Mobile App** on your mobile device, then **tap on the key icon**  $\overline{R^{\bullet}}$  next to your account, a one-time passcode is generated.<br> $\begin{array}{rcl}\n\bullet & & & \bullet \\
\downarrow & & & \bullet\n\end{array}$ 

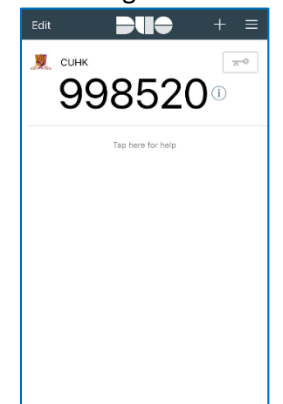

Please note that the one-time passcode would be expired after 1 minute. Once it is expired, you need to tap the key again to generate a new one.

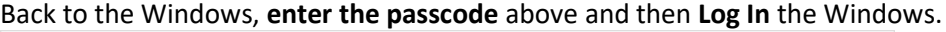

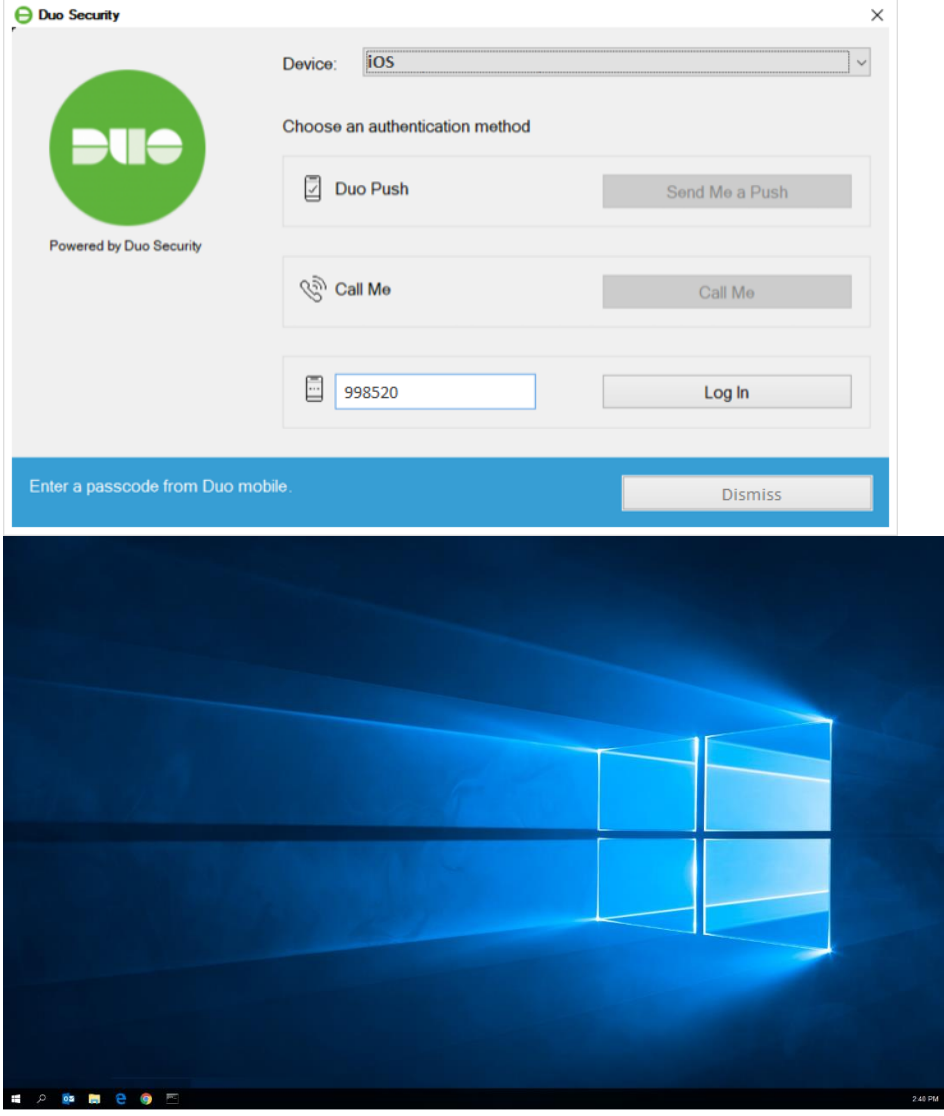